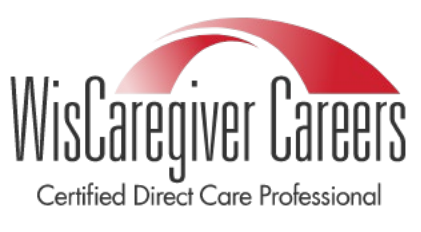

**WisCaregiver Connections powered by Handshake**

Instructions for setting up your access to our certified direct care professional (CDCP) online job listing and candidate management system.

### **CDCP Search Instructions for Employers**

Now that your employer account has been validated with UWGB, you can begin searching for certified direct care professionals. To do this, you will need to follow the specific search criteria below.

**STEP ONE**: From your Handshake homepage, click on "Talent" on the left-hand side of the screen under the heading "Relationships:"

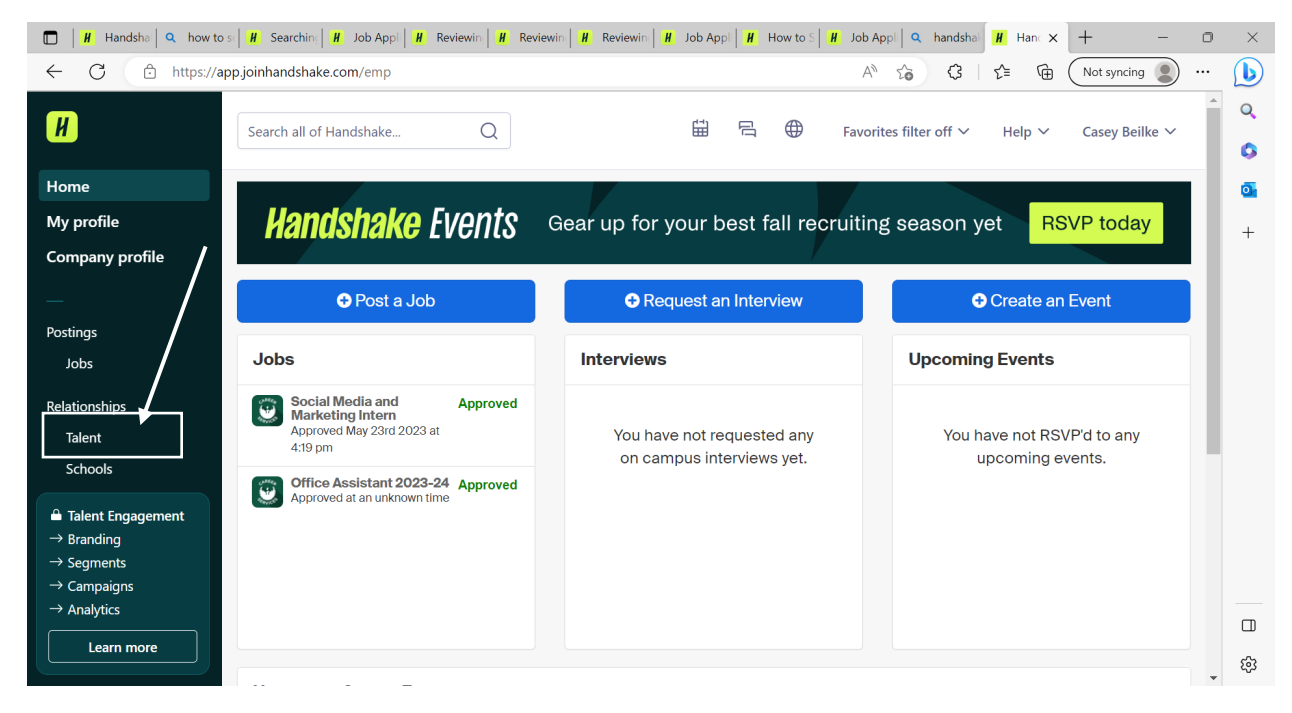

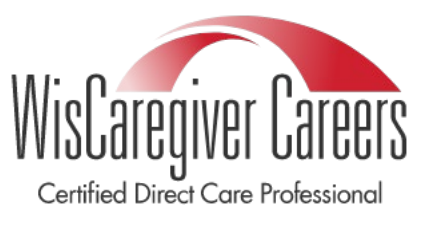

#### **WisCaregiver Connections powered by Handshake**

Instructions for setting up your access to our certified direct care professional (CDCP) online job listing and candidate management system.

**STEP TWO:** You will be taken to the talent management page. On this page click "All Filters":

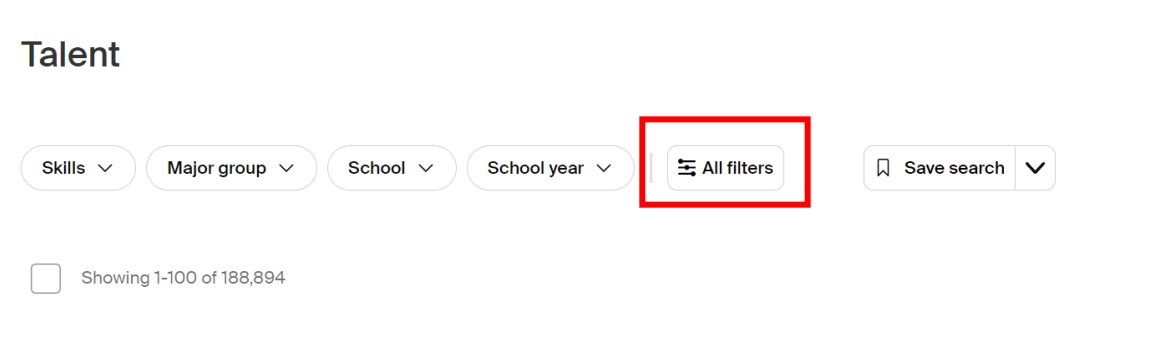

You will have two options to search here:

- 1. You can find CDCP's in your geographical region
- **or**
- 2. You can search all trainees statewide

### Searching CDCP's in your **geographical region:**

In the box titled **"Major keywords,"** you will search by your county, or multiple counties near you.

CDCP's are categorized with the following formula: CountyNameWICDCP. To find a CDCP in Brown County, you would type BrownWICDCP and hit "Enter." Then Click **"Apply filters"**

*Note*: You can enter as few or as many counties are you would like. There is **no** limit on your filters.

In the box titled **"Major keywords,"** type CDCP and hit enter to add. Then Click **"Apply filters"** 

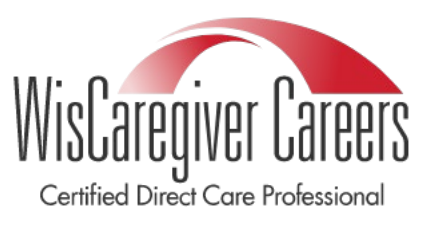

### **WisCaregiver Connections powered by Handshake**

Instructions for setting up your access to our certified direct care professional (CDCP) online job listing and candidate management system.

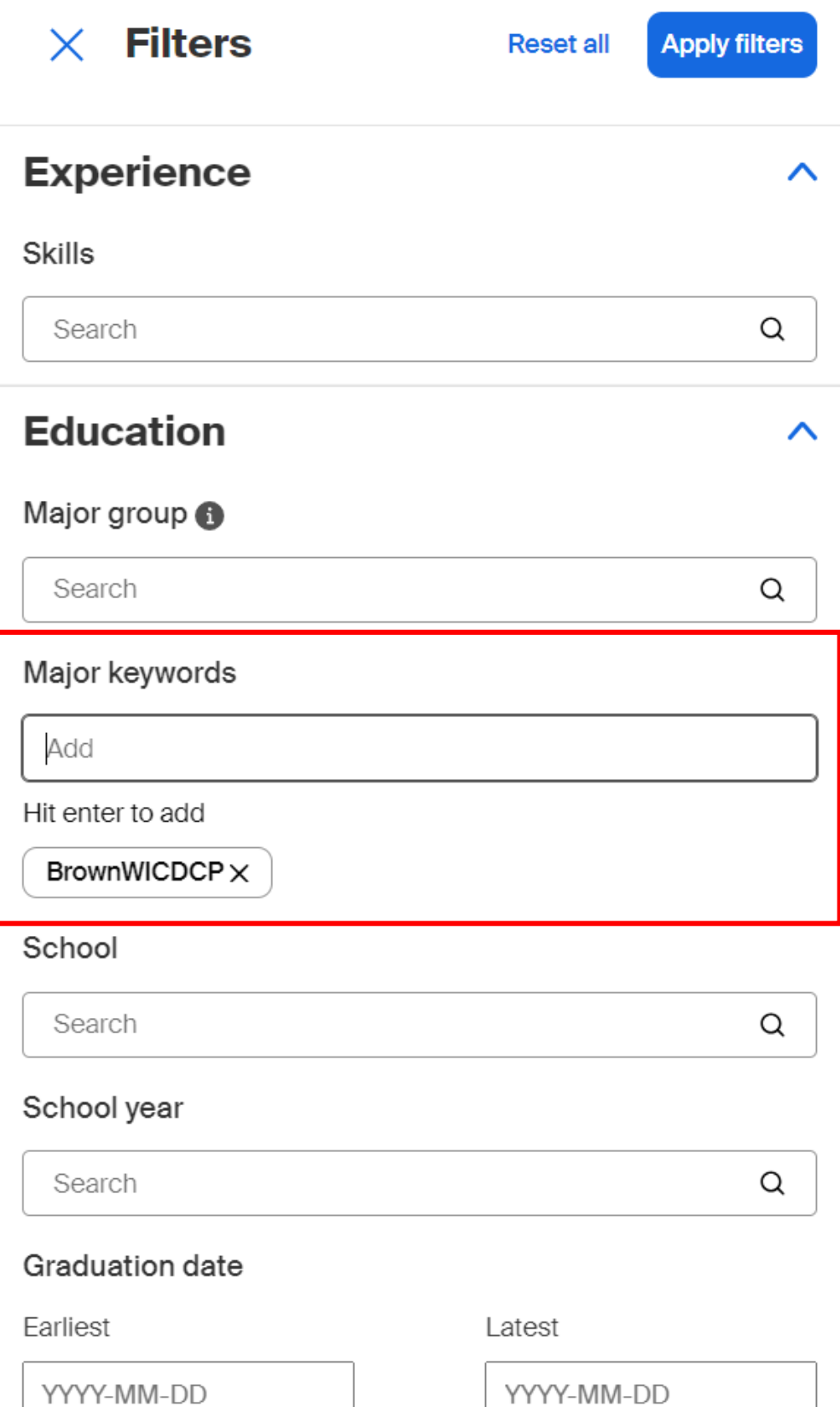

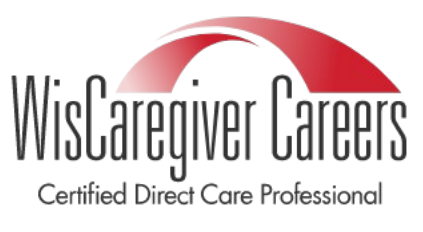

#### **WisCaregiver Connections powered by Handshake**

Instructions for setting up your access to our certified direct care professional (CDCP) online job listing and candidate management system.

**STEP THREE:** Once you have applied your CDCP filter, you can save the search for future use:

\*Please note – you will need to change the name and description to something you specifically pick – otherwise the filter will not save. Some examples are CDCP-My Search, CDCP – Search Field, CDCP – IRIS Search. \*

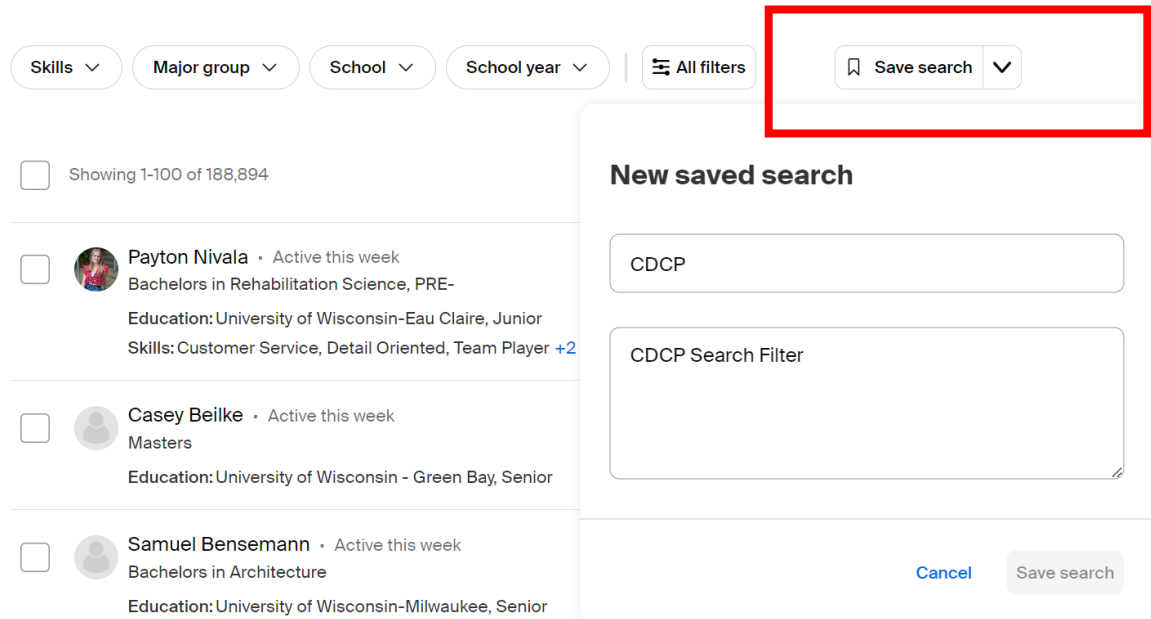